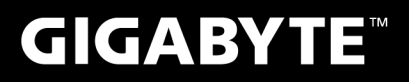

# **P35**

# USER'S MANUAL 使

用

手 冊

• Русский

 $V<sub>2.0</sub>$ 

 $\circledR$ 

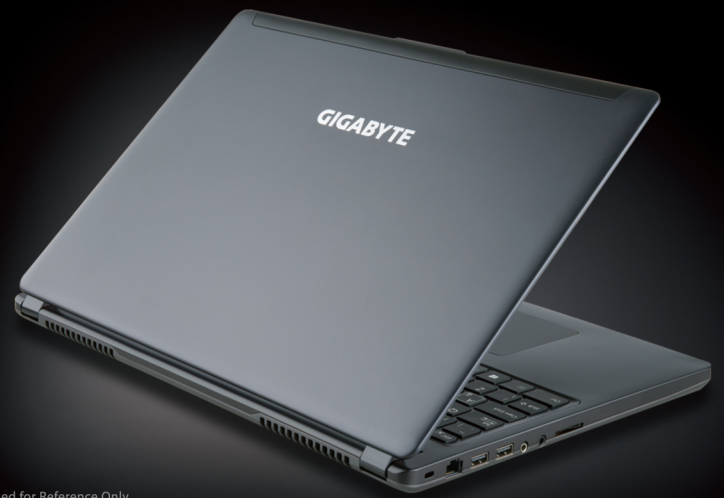

# **Поздравляем Вас с покупкой ноутбука GIGABYTE**

Эта инструкция поможет Вам настроить Ваш новый ноутбук. Конечная конфигурация зависит от модели и места приобретения товара. GIGABYTE оставляет за собой право изменять конфигурацию без предварительного уведомления. Для более подробной информации, пожалуйста, посетите наш вебсайт www.gigabyte.com.

# **Первый запуск ноутбука GIGABYTE**

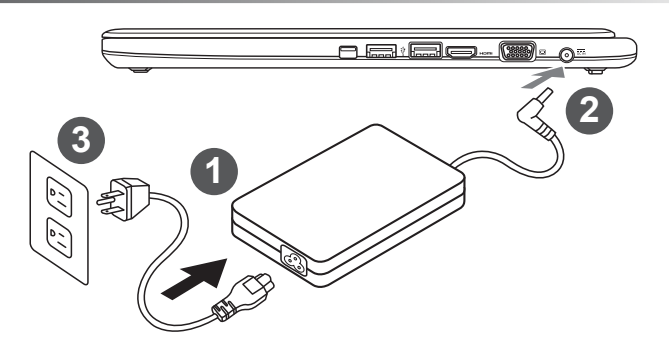

- Соедините шнур питания и сетевой адаптер.
- Подключите сетевой адаптер к гнезду DC на левой стороне ноутбука.
- Включите штекер питания в электрическую розетку.

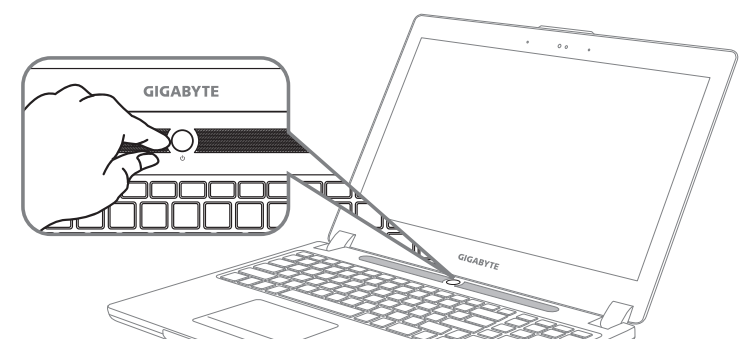

## **Включение ноутбука:**

Включив ноутбук в первый раз, не выключайте его до тех пор, пока не завершится настройка операционной системы. ВНИМАНИЕ: Громкость звука не будет работать до завершения установки Windows®.

# **Первая загрузка ноутбука P35:**

В зависимости от конфигурации вашего ноутбука при включении его впервые окно начальной загрузки Microsoft Windows® Boot Screen будет первым, что появится на экране. Следуя инструкциям, появляющимся на экране компьютера, введите информацию о себе для завершения установки операционной системы Windows® .

# **Знакомство с ноутбуком GIGABYTE**

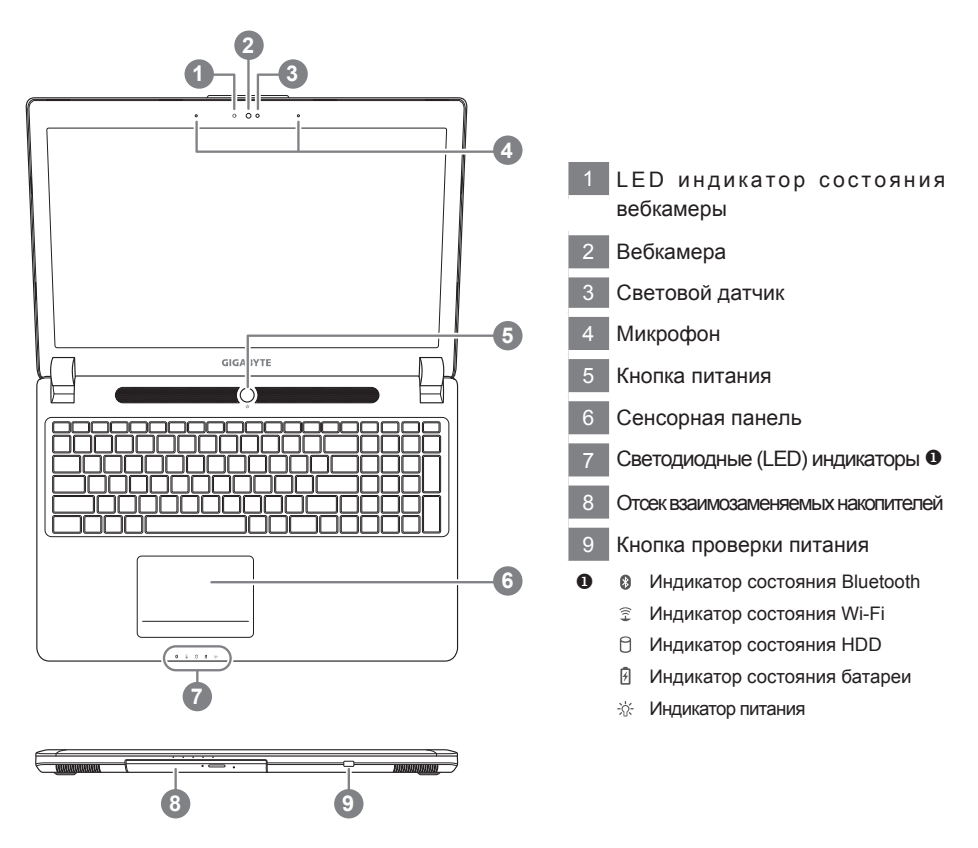

**Вид слева**

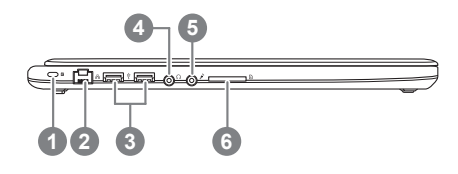

 Слот для замка Kensington Порт LAN USB 2.0 Гнездо для наушников Гнездо для микрофона SD кардридер

# **Вид справа**

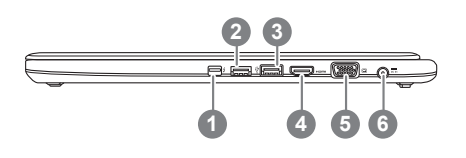

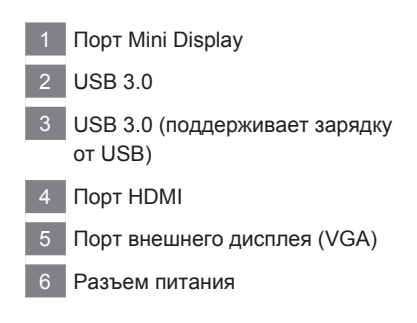

# **Вид снизу**

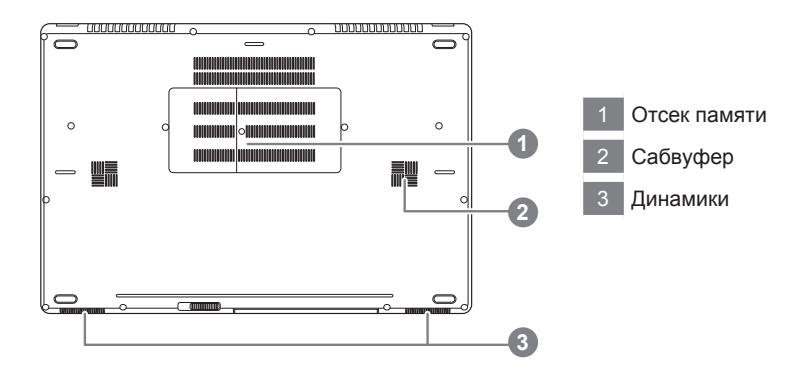

# **Горячие клавиши**

Компьютер использует горячие клавиши или комбинации клавиш для доступа к большинству контроллеров компьютера, таким как яркость экрана и вывод звука. Чтобы активировать горячие клавиши, нажмите и удерживайте клавишу <Fn> до того как нажимать другую клавишу горячей комбинации.

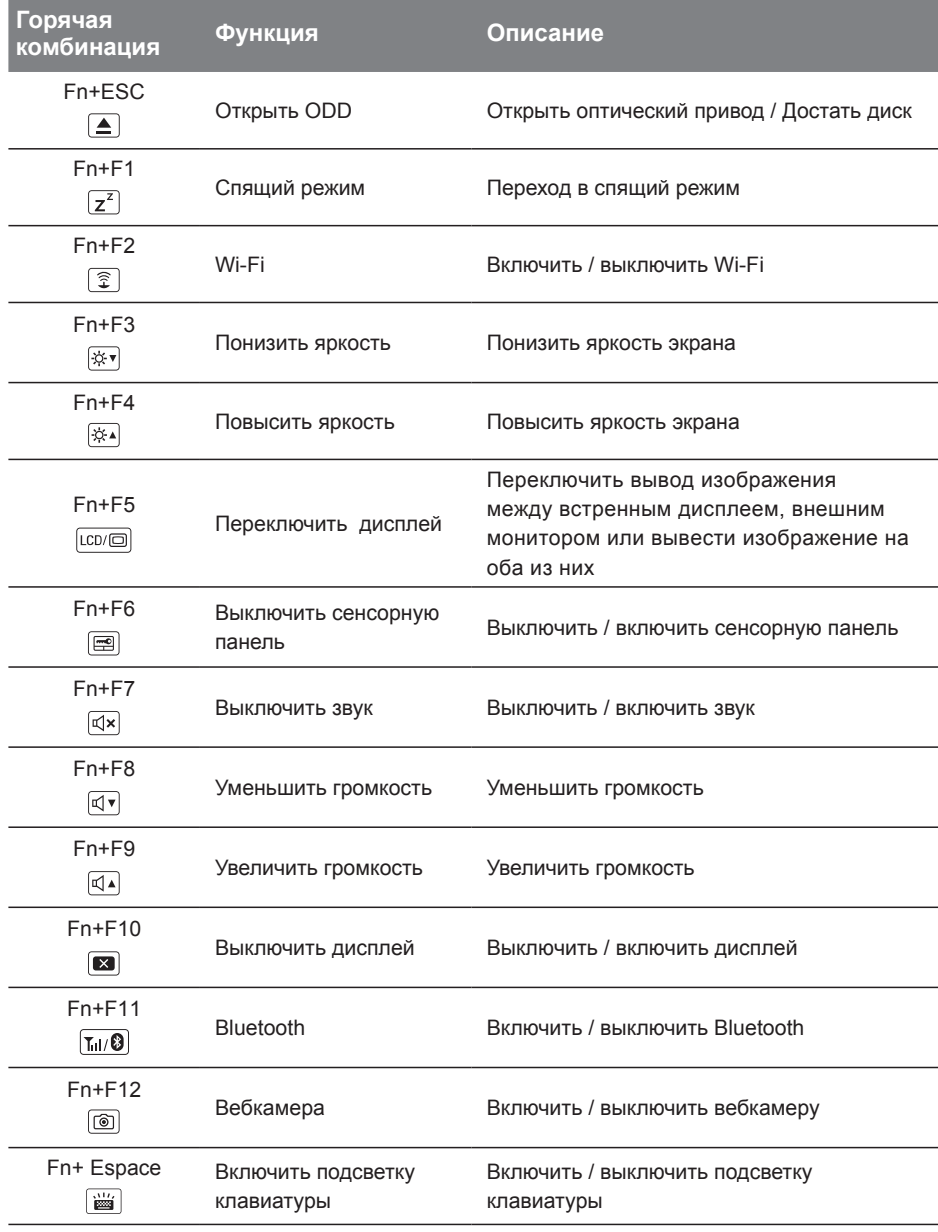

# Использование отсека взаимозаменямых накопителей

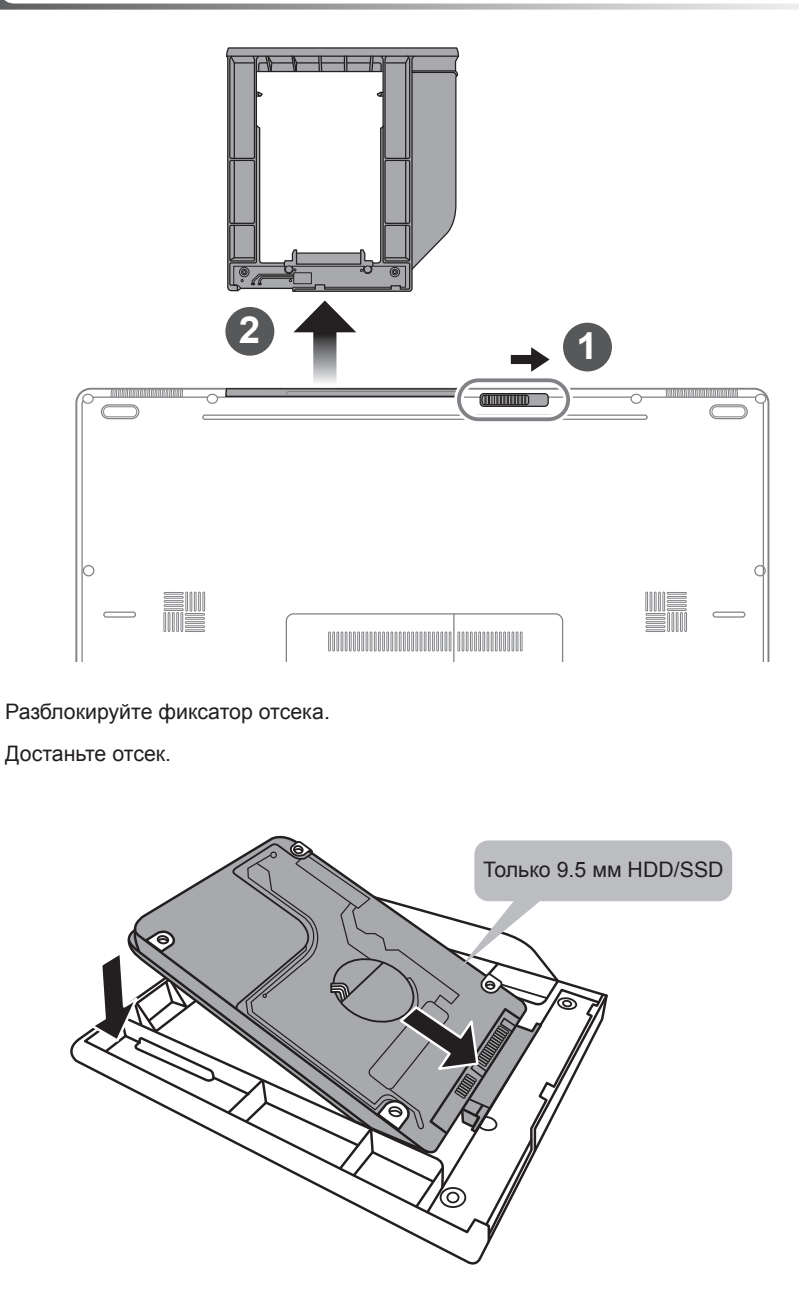

Соедините штырьки HDD или SSD, задвинув его в разъём.

 $\overline{2}$ 

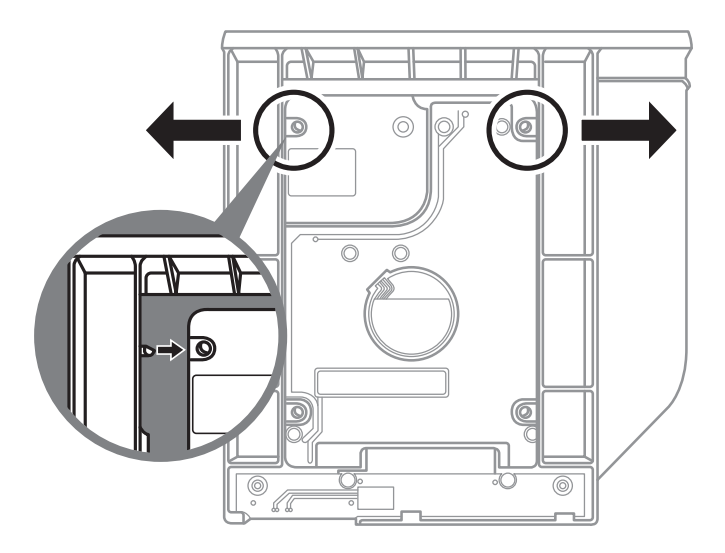

Соедините штырьки HDD или SSD, задвинув его в разъём.

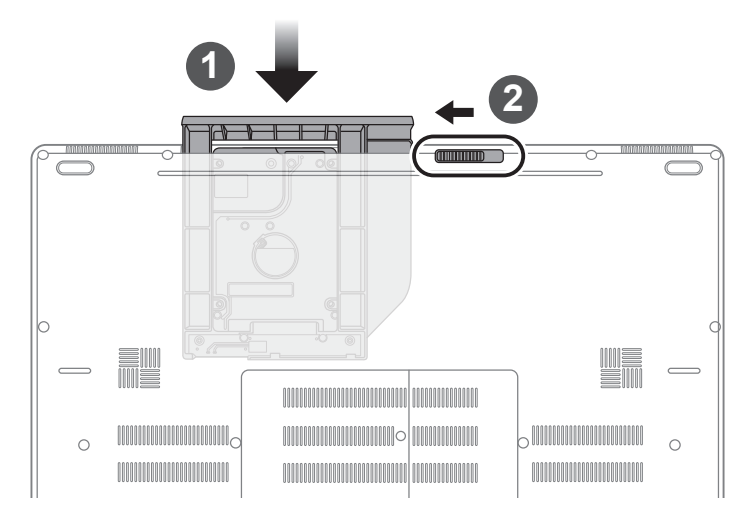

- Задвиньте отсек обратно в слот.
- Заблокируйте фиксатор отсека.

## **GIGABYTE Smart Manager**

Вы можете активировать функцию Smart Manageк двойным щелчком на иконке на рабочем столе, при условии что приобретенный вами ноутбук уже имеет заранее установленную операционную систему. Функция GIGABYTE Smart Manager является интерфейсом работы с иконками, позволяющей пользователю иметь доступ к общей системе устнановки и эксклюзивным ютилитам GIGABYTE.

# Настройка Вашей системы для RAID 0/1

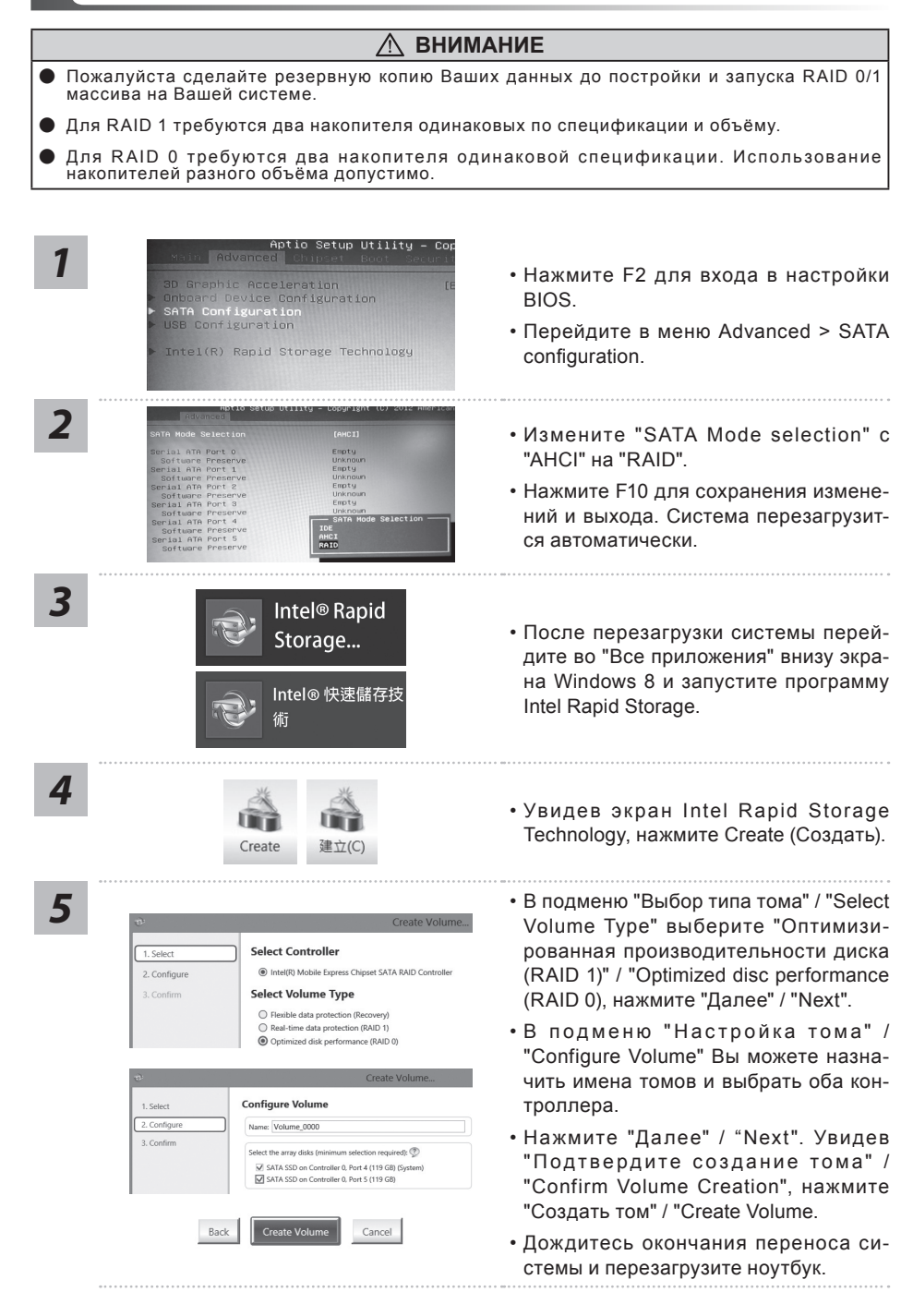

# Инструкция по использованию Smart USB Backup

(первоначально: образ восстановления системы на USB)

#### **ВНИМАНИЕ** ∕∖

- С помощью данного приложения Вы можете создать резервную копию образа восстановления системы на случай повреждения носителя.
- **Пожалуйста, сделайте резервную копию Ваших данных, прежде чем восстанавливать систему** посредством образа восстановления на USB.
- Прежде чем начать восстановление системы с помощью загрузочного USB диска, удостоверьтесь, что Вы сделали резервную копию Ваших данных.
- Пожалуйста, не выключайте систему и не отключайте питание впроцессе восстановления системы с помощью USB диска.

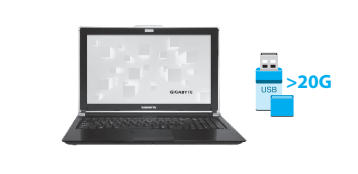

**Class to UNISIDE** thep Viteo

studed Mekter

Backup

- Пожалуйста, вставьте USB диск емкостью от 20 ГБ для создания образа восстановления (Все данные на USB будут уничтожены в процессе создания образа восстановления - пожалуйста, убедитесь, что вы сохранили свои личные данные на другом носителе).
- Вставьте диск с драйверами в оптический привод Вашего ноутбука и установите "Smart USB Backup" (для ноутбуков без встроенного оптического привода: пожалуйста, используйте USB оптический привод или загрузите ПО с сайта http://www.gigabyte.com)
- После установки, запустите "Smart USB Backup".
- Removable Storage Lis<br>BERLY, OA7444 9516 90 Printed of the Constitution (Fig. 2010) Personal Printed Based Street (Edition 1991) se back up your personal files first, and prepare one USB storage device which capacity more than 20GB<br>請先備份個人資料,並準備一個大於20G的USB儲存裝置(僅限USB隨身碟)<br>該儲存裝置資料將被清空並製作成可需機的還原媒體。 GIGARYTE COPYRIGHT
- Выберите USB диск, на котором Вы хотите создать образ восстановления, из выпадающего списка и запустите создание образа.

5

3

 $\blacktriangle$ 

- Всплывающее окно оповестит о завершении процесса создания загрузочного диска с образом восстановления системы.
- Нажмите F12 при запуске компьютера, если Вы хотите восстановить систему. Выберите "Boot from recovery USB disk" для восстановления системы с USB диска.
- Время, которое потребуется для восстановления системы, составляет около 30 минут (в зависимости от модели Вашего USB диска).

## Восстановление операционной системы вашего ноутбука

При возникновении проблем с работой операционной системы, вы можете восстановить систему до заводских установок при помощи запасной полной версии ОС, которая хранится в закрытом разделе базы данных вашего ноутбука.

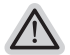

#### Внимание

- если база данных отключена или закрытый раздел ее удален опция восстановления системы будет недоступна.
- опция восстановления системы доступна только для устройств с преустановленной ОС. Устройства с ОС ДОС не имеют доступа к функции восстановление ОС.

### Запуск функции Восстановление системы

Функция Восстановление системы преустановлена на вашем ноутбуке еще до отгрузки его с завода. Меню опций позволяет запустить функцию Восстановление системы для того, чтобы восстановить ОС до заводских конфигураций.

Краткая инструкция ниже показывает как запустить функцию Восстановление системы и обновить ОС.

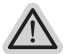

#### Готово

Убедитесь, что адаптер переменного тока подключен к розетке.

# Инструкция по Восстановлению Windows 7

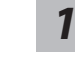

Выключите и перезагрузите ваш ноутбук.

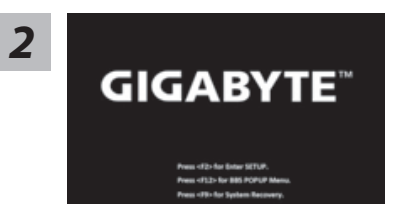

В режиме включения ноутбука нажмите и удерживайте кнопку F9 для запуска функции восстановления ОС.

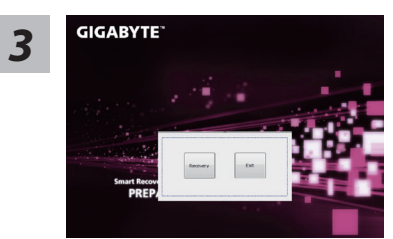

Функция Восстановление системы активируется и на экране появятся кнопки управления. Нажмите на кнопку "Восстановление" для запуска функции.

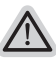

#### Внимание

после того как вы нажали кнопку "Восстановление", ваши личные данные и файлы будут удалены в процессе восстановления системы до заводских конфигураций.

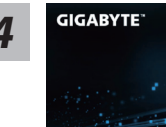

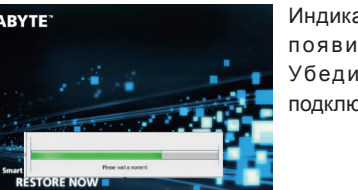

Индикаторная полоска процесса восстановления появится на экране при запуске функции. Убедитесь, что адаптер переменного тока подключен к розетке. Не выключайте ваш ноутбук.

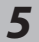

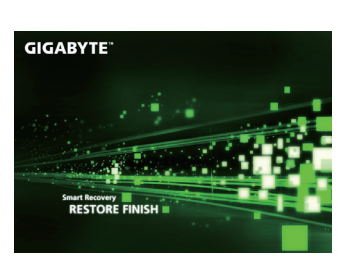

Перезагрузите ваш ноутбук по завершении процесса Восстановление системы.

## Инструкция по восстановлению Windows 8.1

Выключите и перезагрузите ваш ноутбук.

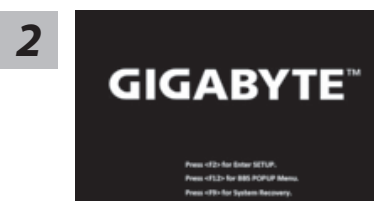

В режиме включения ноутбука нажмите и удерживайте кнопку F9 для запуска функции восстановления ОС

3

Выберите опцию "Troubleshoot" для входа в настройки функции Восстановление системы. (Выберите опцию "Продолжить" для окончания процесса Восстановление ОС и перехода в ОС Windows 8.1 для сохранения данных и файлов)

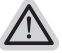

существует две опции Восстановления системы • Refresh your PC - Обновите систему

Вы можете обновить ваш ноутбук для того, чтобы улучшить производительность системы без потери данных.

• Reset your PC - Переустановите систему Если вы хотите удалить все файлы на вашем ноутбуке, полностью переустановите систему на вашем ноутбуке.

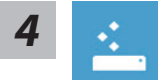

Refresh vour PC - Выберите опцию "Обновить систему"

Выберите учетную запись чтобы продолжить

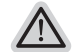

#### Что произойдет

- ваши файлы и личные настройки останутся без изменений
- настройки ноутбука вернутся к заводским конфигурациям
- приложения из Windows Store останутся на вашем ноутбуке
- Припожения загруженные с лисков или вебсайтов булут улалены
- Список удаленных приложений будет сохранен на вашем рабочем столе

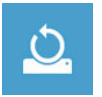

#### Reset your PC - Перенастройте ваш ноутбук

- Just remove my files Удалить только личные файлы Только личные файлы и данные будут удалены, настройки ноутбука сохранятся
- Fully clean the drive Полностью очистить жесткий диск Жесткий диск будет полностью восстановлен до заводских конфигураций. Это займет больше времени. > [Нажмите "Reset" для запуска функции восстановление ОС]

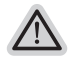

#### Что произойдет

- ваши файлы и приложения будут удалены.
- ваши настройки ноутбука будут возвращены к заводским.

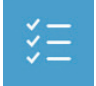

#### Advanced options - Расширенные функции

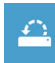

#### System Restore - Восстановление системы

Используйте записанный на вашем ноутбуке файл, чтобы восстановить **Mindows** 

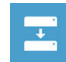

#### System Image Recovery - Восстановление ОС Восстановление Windows при помощи специального файла системы

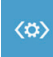

Automatic Repair - Автоматическое устранение неисправностей Устранение проблем, не позволяющих Windows ОС загрузиться

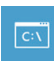

#### **Command Prompt - Командная строка** Использование командной строки для ручного устранения проблем

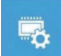

UEFI Firmware Settings - Прошивка установок UEFI Изменение установок в прошивке UEFI вашего ноутбука

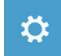

#### Настройки запуска Изменить режим запуска Windows

# **Приложения**

## **Сервисное обслуживание:**

Подробную информацию по обслуживанию можно найти на официальном сайте GIGABYTE по ссылке:

http://www.gigabyte.com/support-downloads/technical-support.aspx

## **Часто задаваемые вопросы:**

Список часто задаваемых вопросов можно найти, перейдя по ссылке http://www.gigabyte.com/support-downloads/faq.aspx